# **DOCUMENTS**

## (Single or Multi-Page; Front Print or Double-Sided Print)

**Want 'BOOKLET-STYLE'? Click HERE for a different [set of instructions.](https://www.huseby.com/uploads/BOOKLETS-specs-for-Staples.pdf)**

- **1) Go to Staples PROFESSIONAL PRINT page:** https://www.staples.com/services/printing/copies-documentsprinting/professional-print/
- **2) Click START PROJECT:**

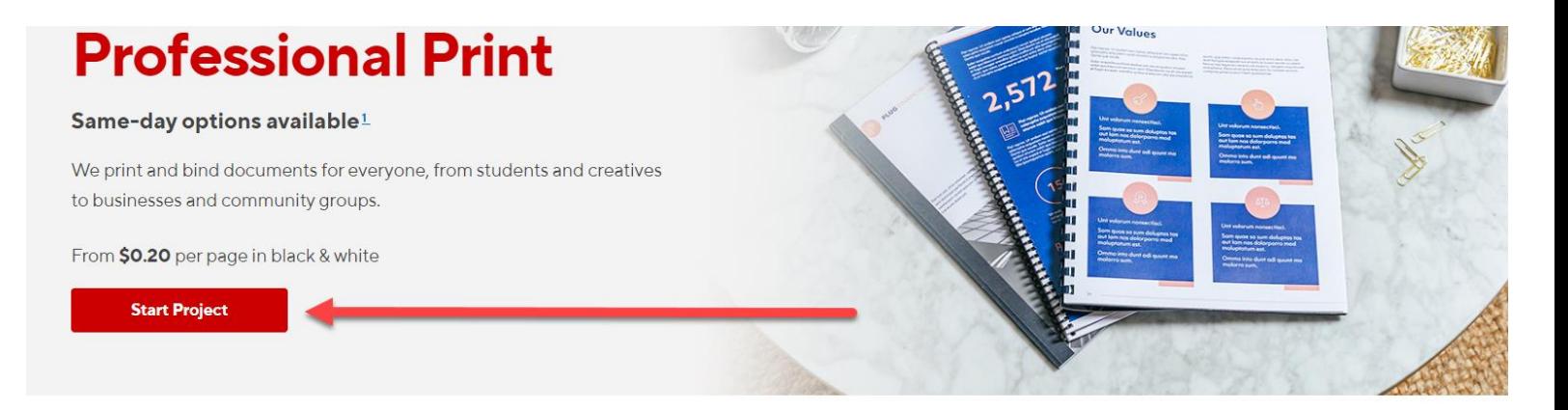

## **How it Works**

**Start your project** Upload your chosen files straight from the cloud, or from your personal files.

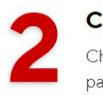

ustomize your document hoose the binding, finish, size and per type for your project.

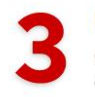

#### Place your order

Continue to delivery and payment options to complete your purchase.

#### **3) To upload your doc, choose My Computer:**

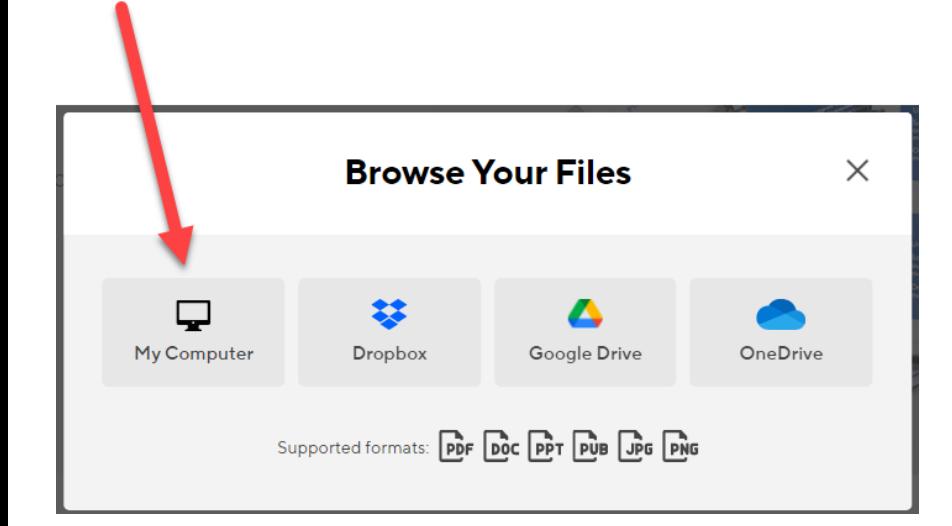

### **4) Upload the DOCUMENT you downloaded from the library:**

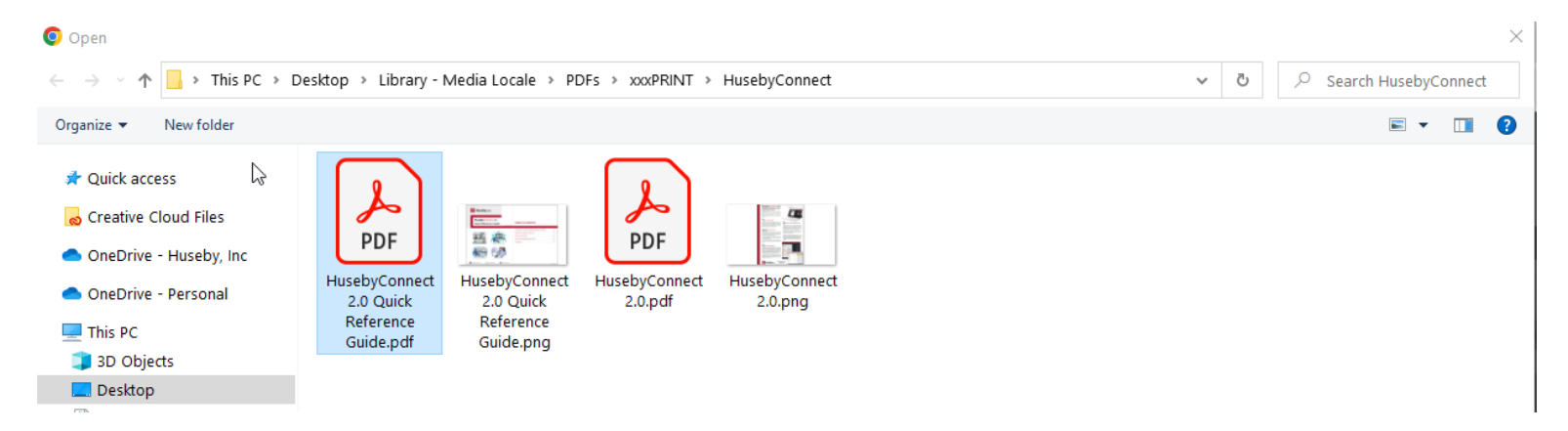

**5) When 100% uploaded, click CONTINUE.**

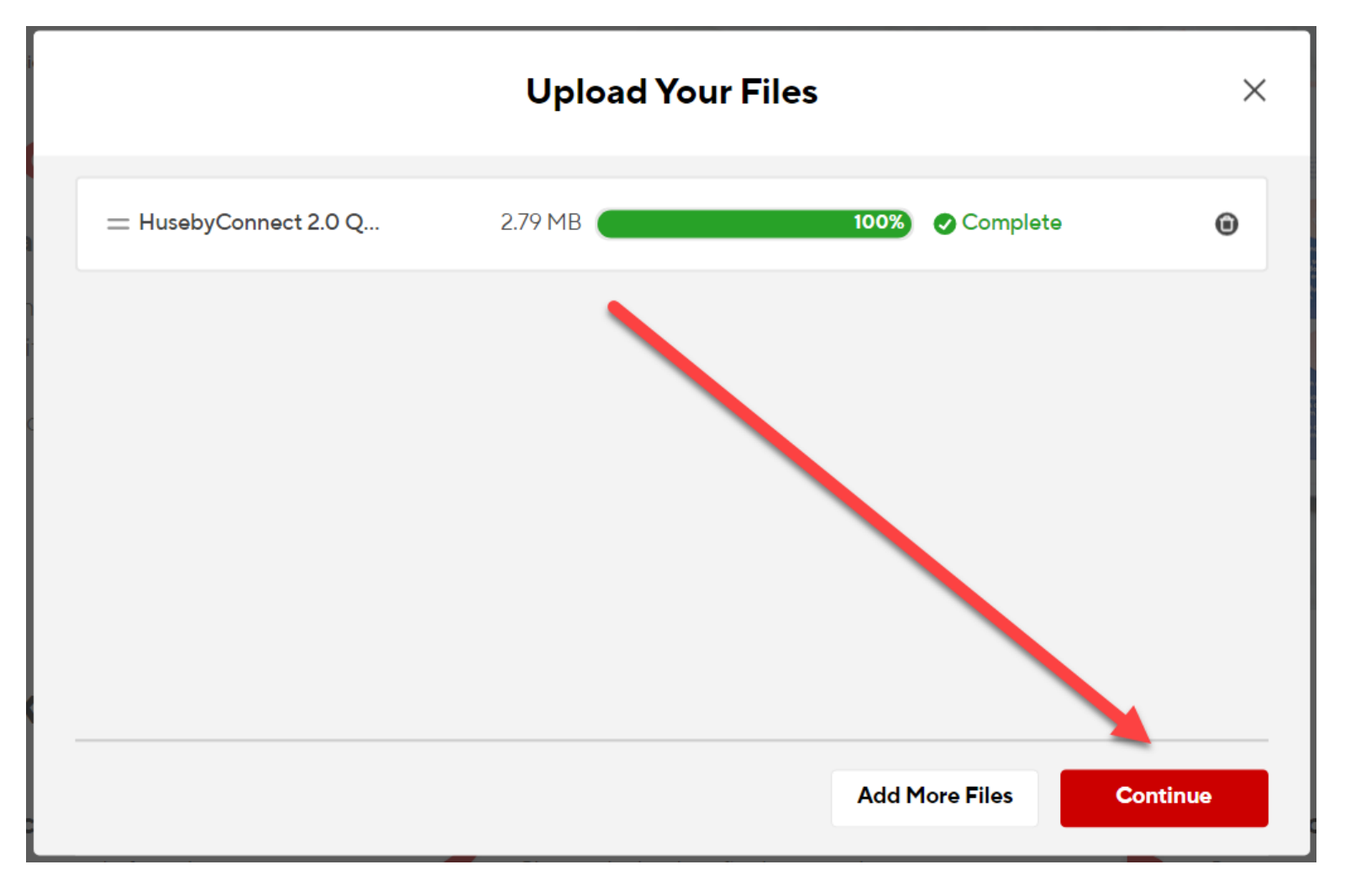

**6) Make sure 8.5" x 11" is chosen; PORTRAIT is chosen.**

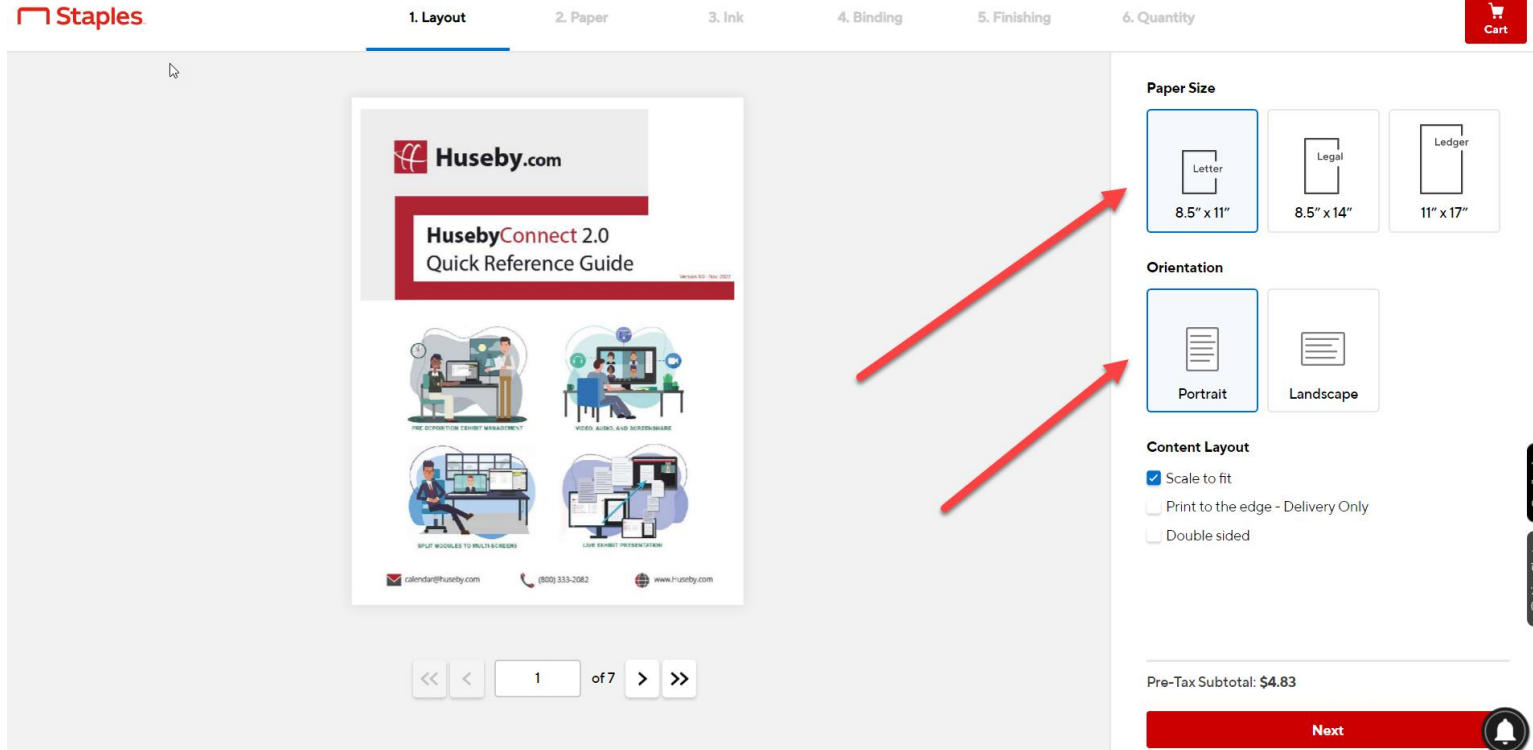

**7) For documents such as a Reference Guide (that you will simply staple at the top edge), choose PRINT TO EDGE, DOUBLE-SIDED, HEAD TO HEAD. For a single page document, simply choose PRINT TO EDGE. Once all choices are set, click NEXT:**

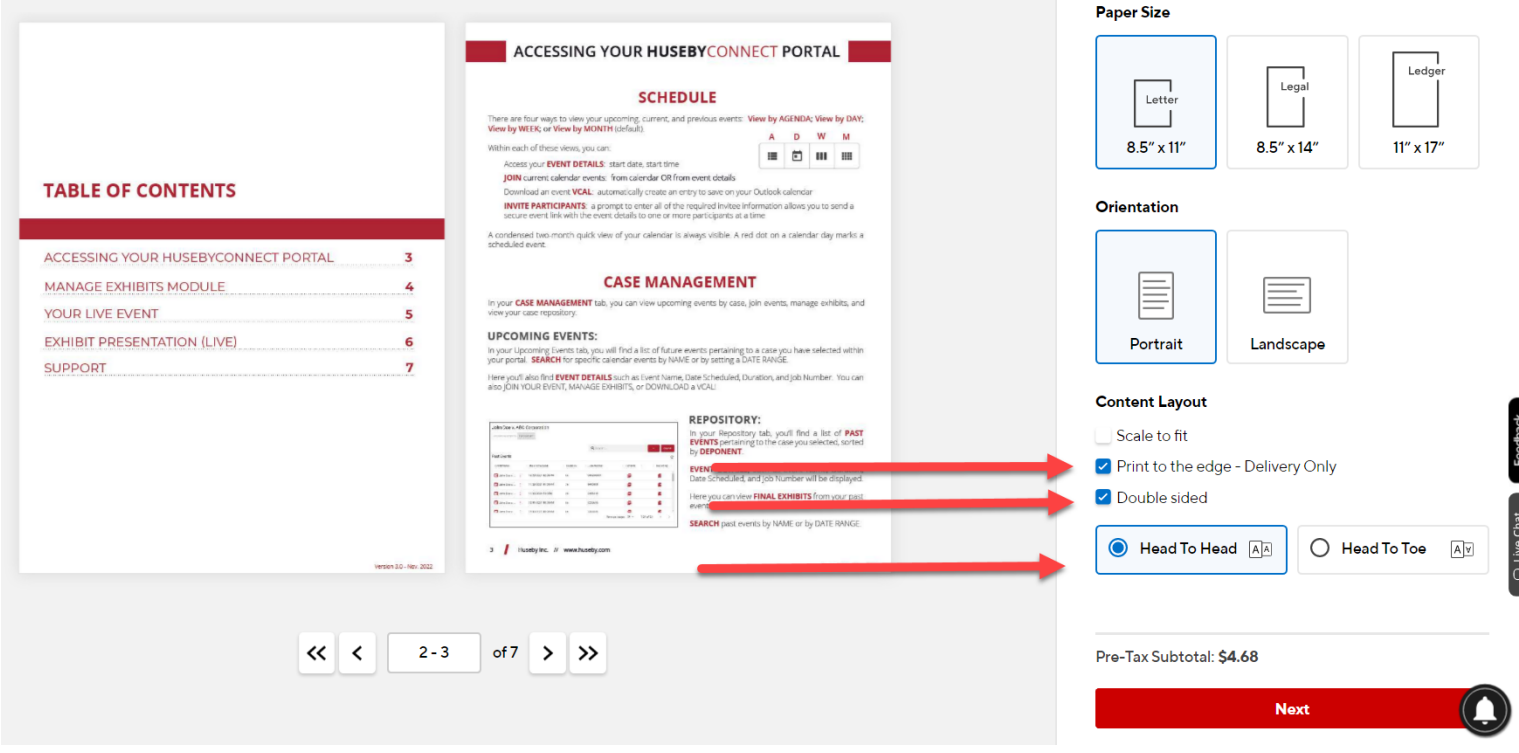

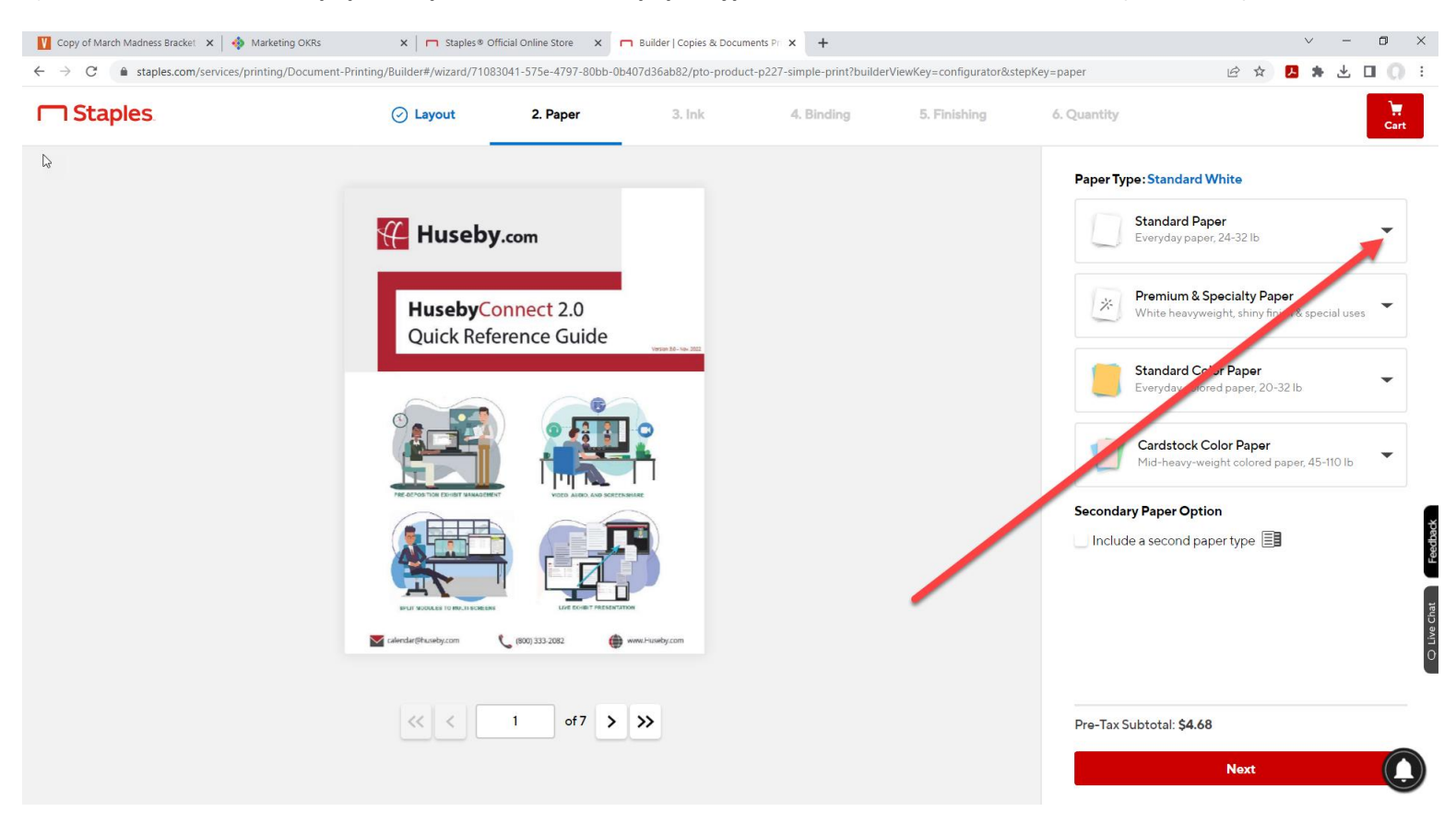

#### 8) **Click the standard paper drop-down to choose paper type. STANDARD WHITE works well (see below).**

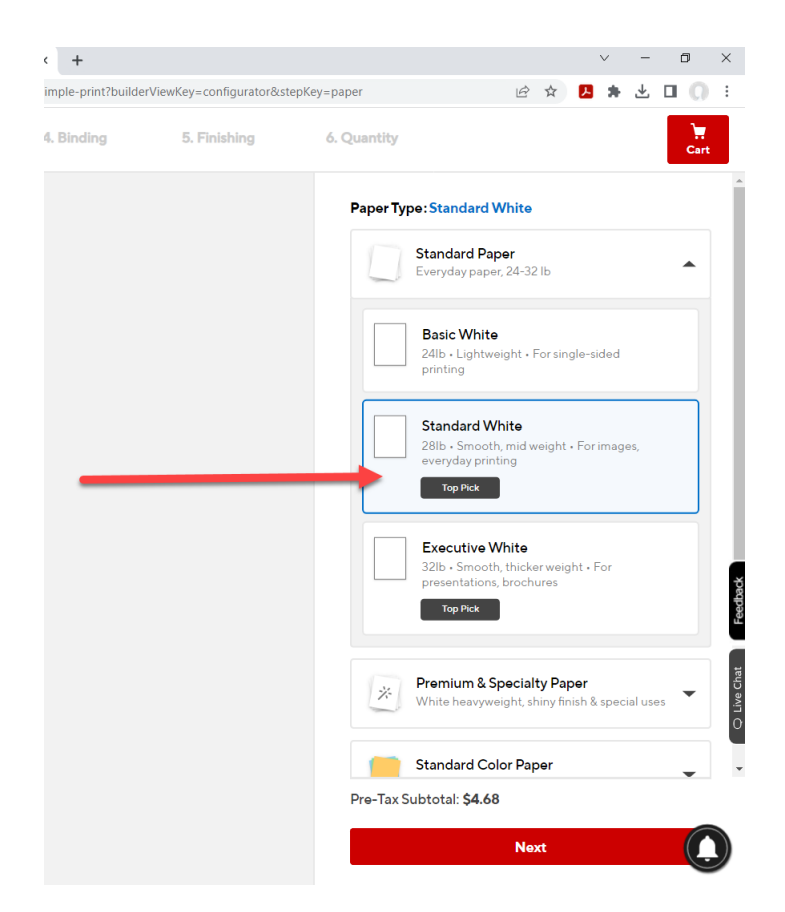

**Then click NEXT:**

#### **9) Choose COLOR ink. Then click NEXT:**

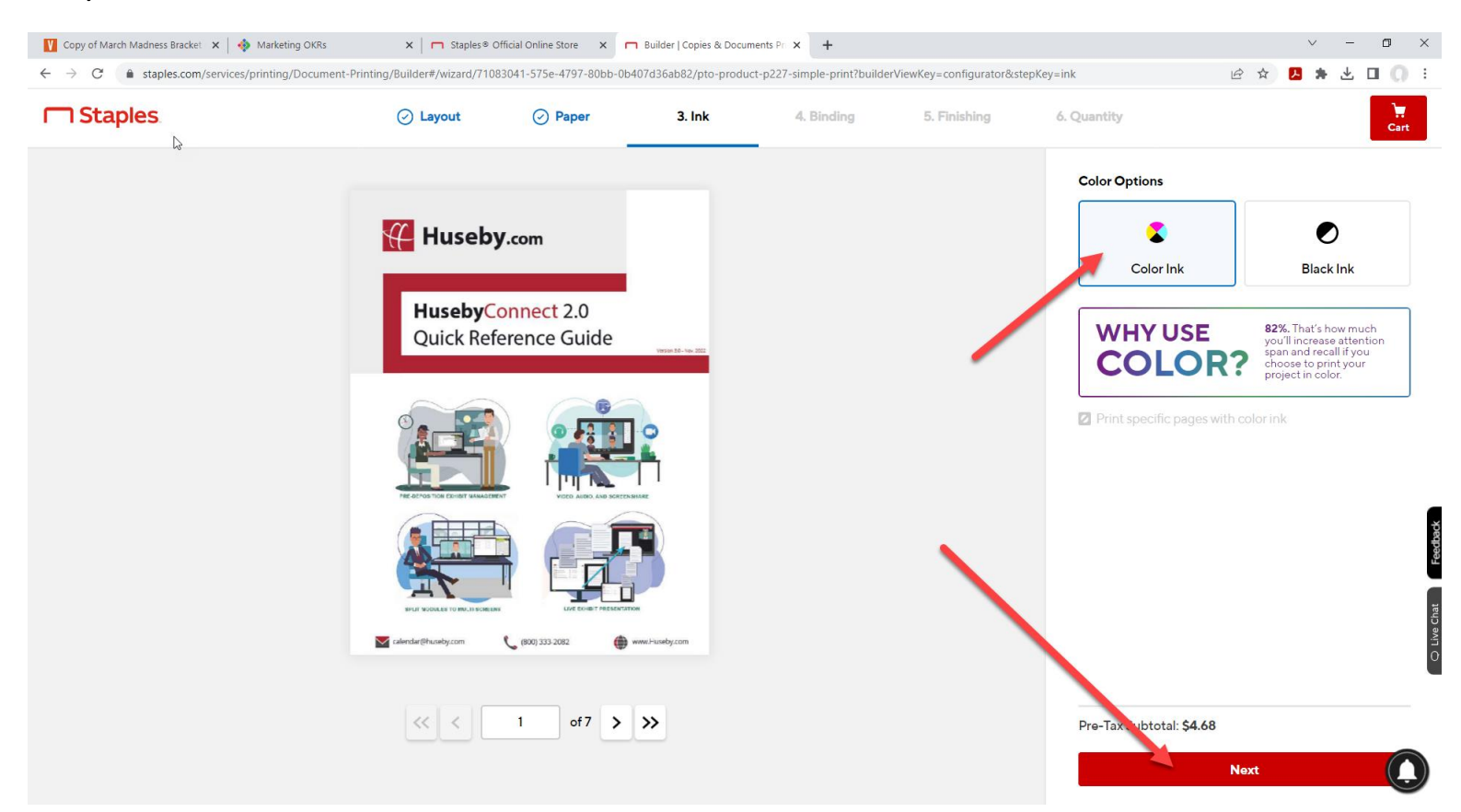

**10) BINDING defaults to NO BINDING. Here you can choose your binding, such as STAPLE. Then click NEXT.**

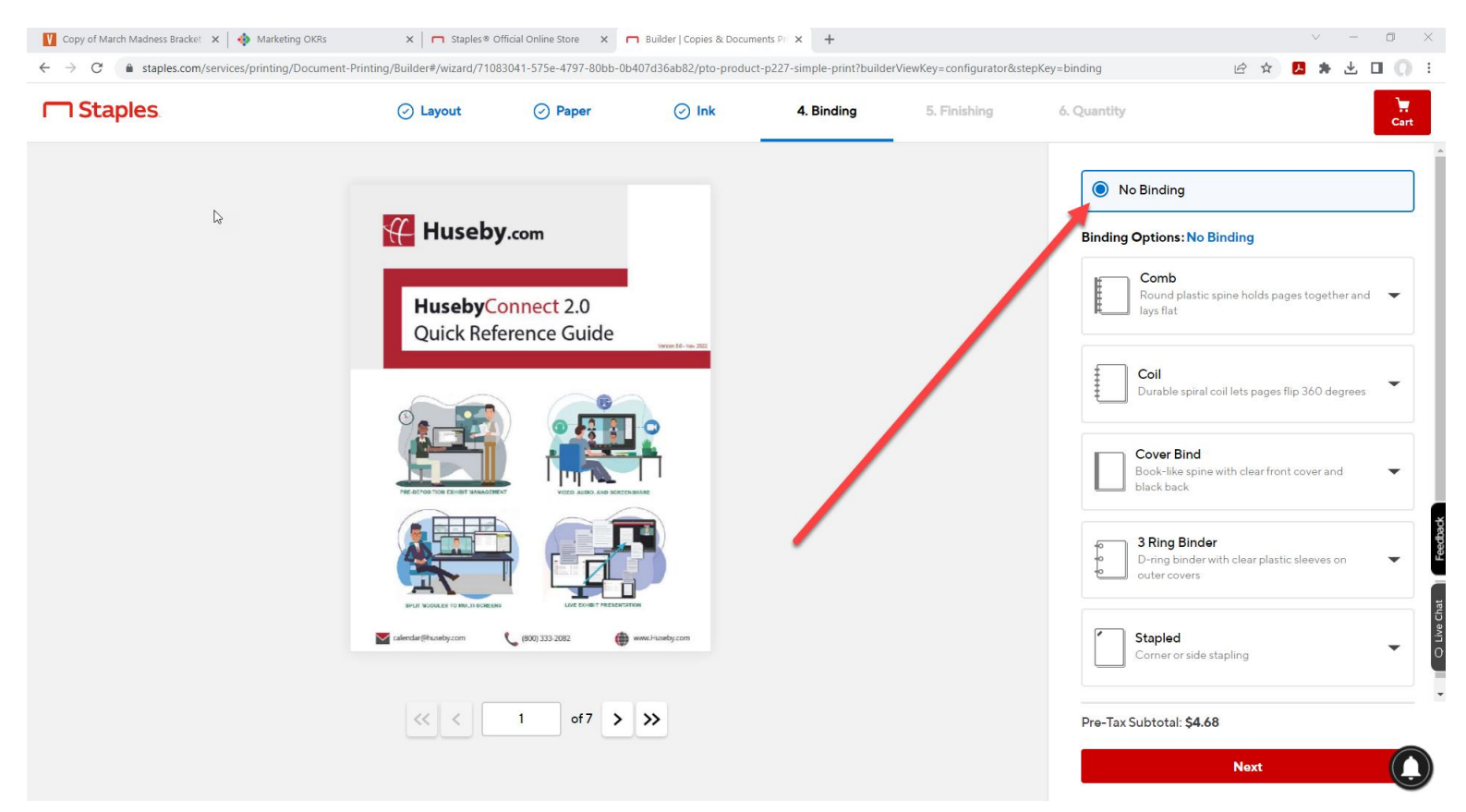

#### **11) Choose NO FINISHING. Then click NEXT.**

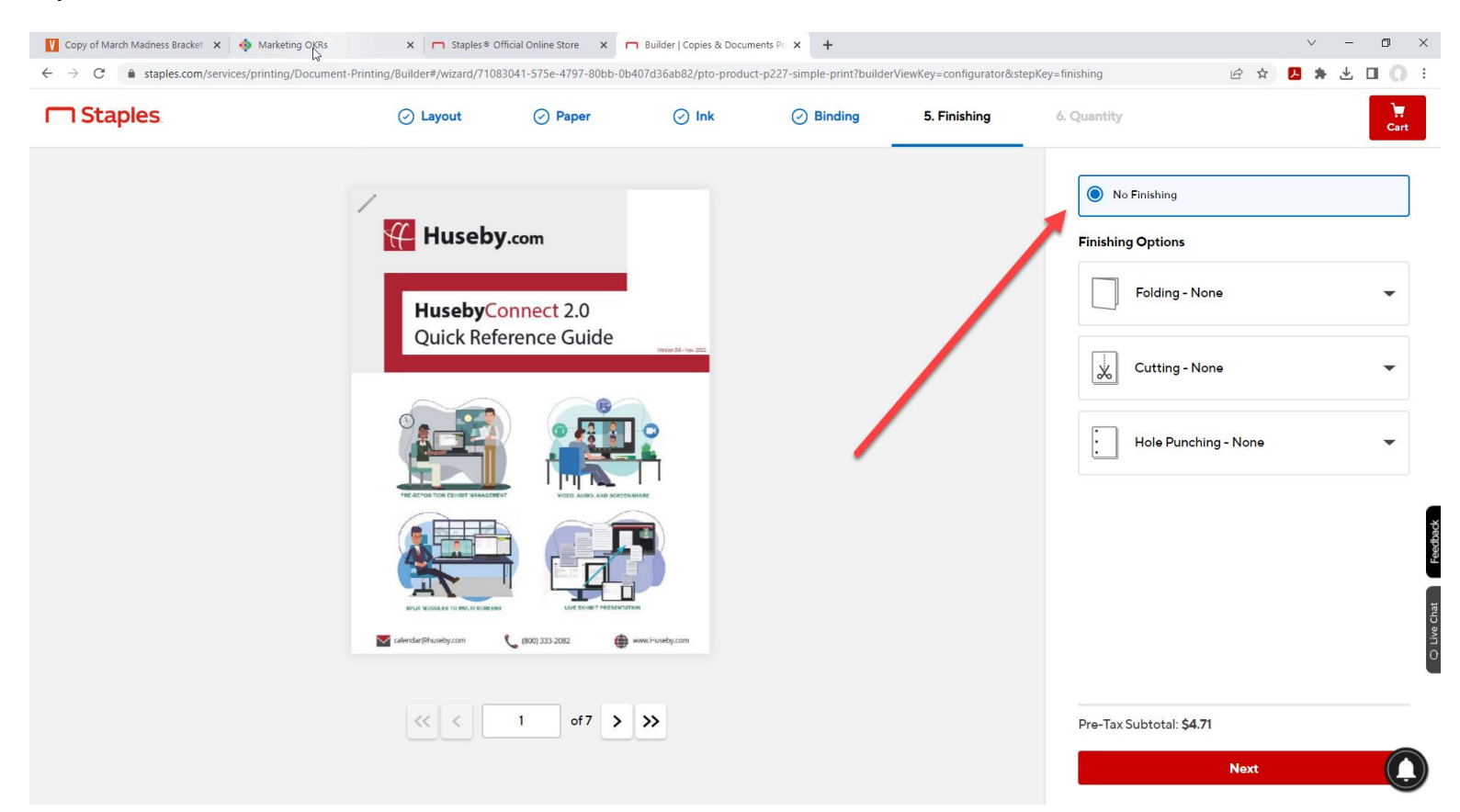

**12) Choose COLOR ink for both COVER and INSIDE. Click NEXT.**

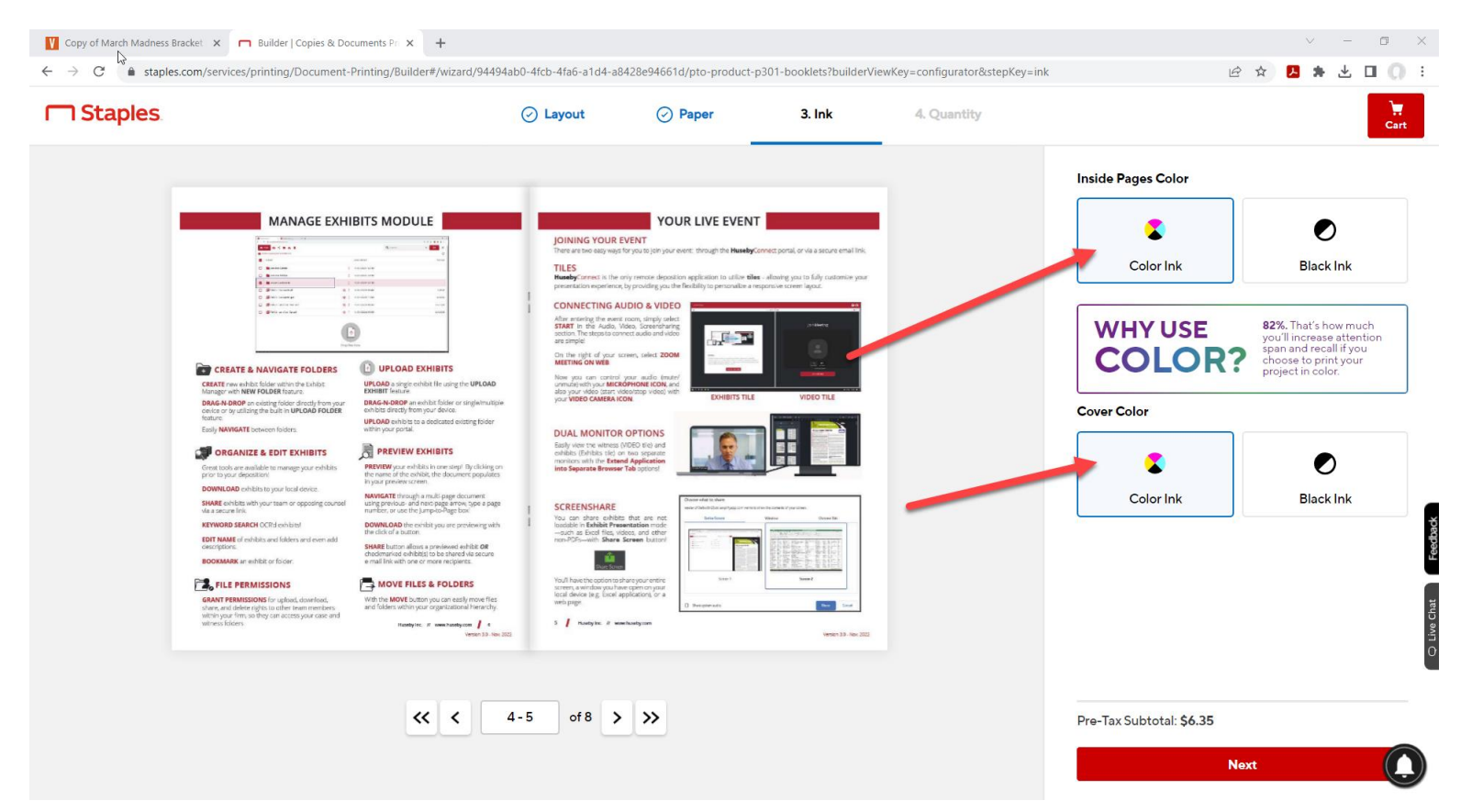

### **13) Choose your QUANTITY.**

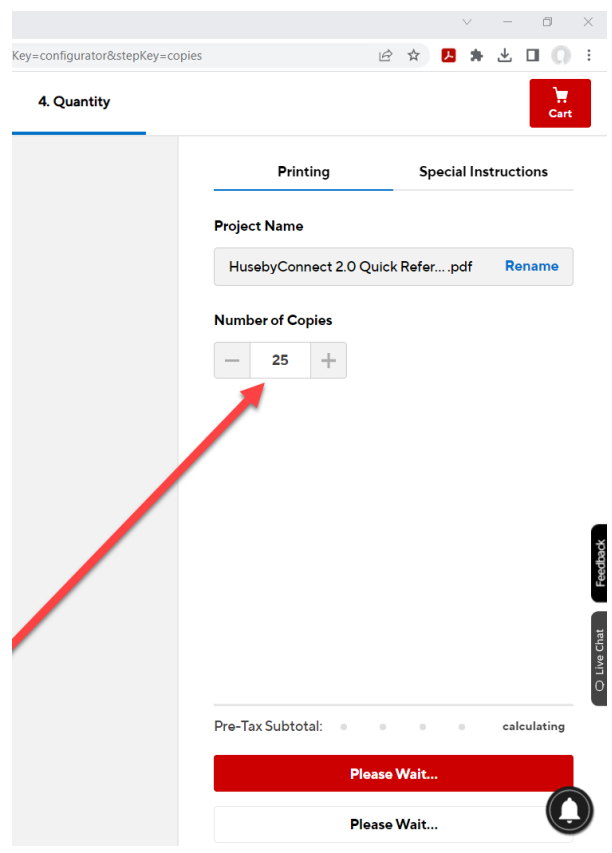

**14) Continue to choose SHIPPING and PAYMENT details to complete your order.**